## STILLEVEN

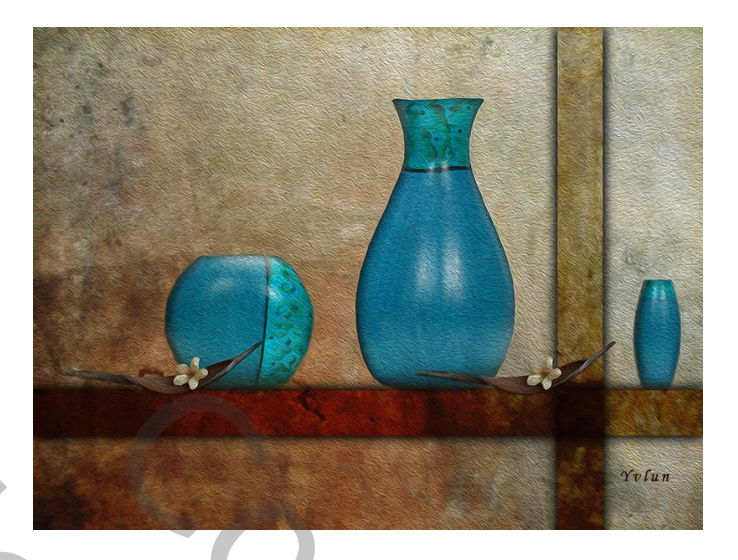

1 - achtergrond maken

open textuur 1

 plaats textuur 2, pas grootte aan en geef overvloeimodus "vermenigvuldigen" plaats textuur 3, pas grootte aan en geef overvloeimodus "zwak licht" dekking 60% alle lagen samenvoegen Alt + Ctrl + Shift + E, noem de laag "achtergrond"

- 2 op een nieuwe laag een rechthoek selecteren via rechthoekig selectiegereedschap vul met een donkere kleur uit de achtergrond via bewerken -> vullen, deselecteren geef laagstijl : gloed buiten, kleur zwart en grootte 70px overvloeimodus "bedekken", noem de laag "horizontale balk" examentation and the discussion of the discussion of the discussion of the discussion of the discussion of the Copyright Copyright Copyright Copyright Copyright Copyright Copyright Copyright Copyright Copyright Copyright C 1. achtergrond makin<br>
open textilur 3<br>
phats textilur 3, pas grootte aan en geel overvloeimodus "vermenigvuldigen"<br>
plaats textilur 3, pas grootte samelh geel overvloeimodus "was licht" dekking 60%<br>
alle lagen samely angee
	- 3 maak een kopie van de laag "horizontale balk" via Ctlr + J en draai via transformatie 90° naar rechts, plaats rechts en noem de laag "vertikale balk"
	- 4 open afbeelding vaas 1 en plaats links van de vertikale balk, pas de grootte aan wijzig de kleur via kleurtoon-verzadiging : kleur 155, verzadiging 42, helderheid -4 geef laagstijl : schaduw binnen, hoek 120° afstand 5 en grootte 62 slagschaduw , hoek 180° afstand 12 en grootte 57

 geef deze laag een laagmasker en schilder met een zacht zwart penseel de onderkant van de vaas wat wazig, noem de laag "vaas 1"

 5 - open afbeelding vaas 2 en plaats rechts naast de vertikale balk, pas de grootte aan ga verder zoals in punt 4 voor de kleuraanpassing

kopieer de laagstijl, noem de laag "vaas 2"

 6 - open afbeelding vaas 3 en plaats links naast vaas 1, pas de grootte aan ga verder zoals in punt 4 voor de kleuraanpassing,

kopieer de laagstijl, noem de laag "vaas 3"

- 7 open de afbeelding van de bloem, plaats op nieuwe laag en pas grootte aan geef de bloem een plaats links op de balk, geef slagschaduw met standaardwaarden noem de laag "bloem 1" eed de bloem een plaats links op de balk, geef slagschaduw met standaardwaarden<br>
moem de laag "bloem 1"<br>
8 - maak den kopie van laag bloem1 en plaats rechts op de balk, noem de laag "samengevoegd"<br>
9 - voeg alle lagen same
	- 8 maak een kopie van laag bloem1 en plaats rechts op de balk, noem de laag "bloem 2"
	- 9 voeg alle lagen samen via Alt + Ctlr + Shift + E, noem de laag "samengevoegd"
	- 10 geef de samengevoegde laag filters : penseelstreek -> arcering met de waarden : 13 7 2 en filter structuur-> structuurmaker-> canvas met de waarden 50 3 Reprised the plaats rechts op de balk, noem de laag "bloem 2"<br>
	Alt + Ctlr + Shift + E, noem de laag "samengevoegd"<br>
	Elaag filters : penseelstreek -> arcering met de waarden : 13 7 2 en<br>
	aurmaker-> canvas met de waarden 50
	- 11 eventueel kan nog een oil filter toegepast worden hier met de waarden

brush : 5,5 2,95 1,39 8,15

lichting : 297 1,7

De kleurkeuze van de vazen kan je aanpassen naar eigen keuze

Vergeet je werkje niet te verkleinen voor verzenden

Yvlun